## **Print Default**

To set Print Defaults in the TOPS Configuration program, follow these steps:

- 1. Login to the TOPS Pro Configuration program as the Supervisor.
- 2. Open the Configuration program as the supervisor.
- 3. Open the Configuration Menu and select Default.
- 4. Click on the radio button for print.

TOPS Pro displays the default printing arrangement as shown below. You can assign different default graphics or statistics in each of the 6 print areas using the single-letter abbreviations illustrated in the insert on the bottom right hand side of the page.

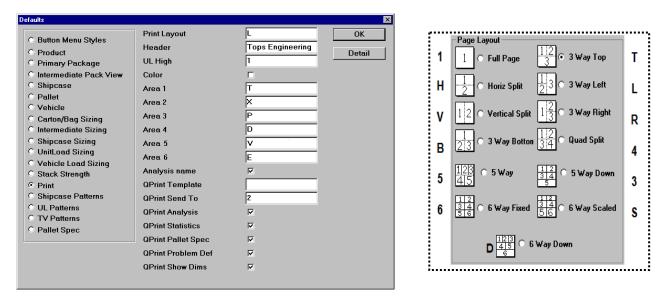

TOPS Pro displays the default printing arrangement as shown on the previous page and allows you to make adjustments. Use the single-letter abbreviations illustrated in the following page and be aware – capitalization matters.

Note: Use uppercase "N" (none) in an Area field to get an empty pane.

|            | Primary | Bundle | Intermediate | Case | Unitload | Vehicle |
|------------|---------|--------|--------------|------|----------|---------|
|            | Pack    | Pack   | Pack Case    |      |          |         |
| 3D         | X       | b      | i            | D    | 3        | V       |
| Plan       |         | j      | р            | Α    | Т        | L       |
| Dual       |         |        |              |      | U        |         |
| Рор Тор    |         |        |              |      | Р        |         |
| Side       |         | g      | S            | G    | S        | Ι       |
| Front      |         | e      | f            | В    | F        | R       |
| Statistics |         |        | t            | С    | X        | Е       |
| No         | Ν       |        |              |      |          |         |